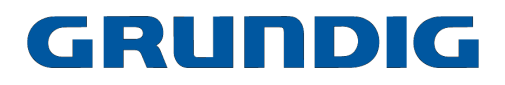

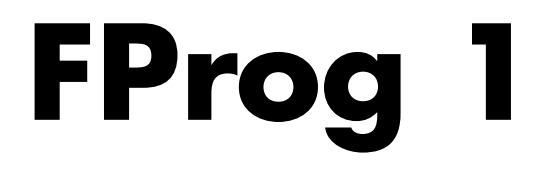

# **Software-Version 2**

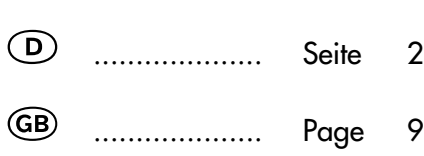

# <span id="page-1-0"></span>**Inhaltsverzeichnis**

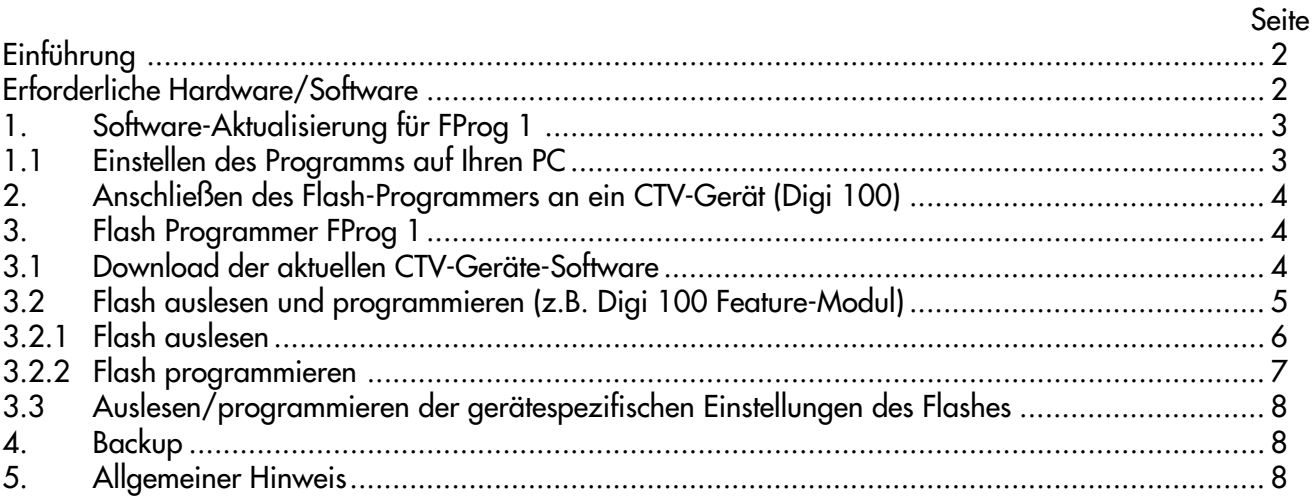

# **Einführung**

Der Flash-Programmer FProg 1 ist ein RS232-Converter für die Aktualisierung der Geräte-Betriebssoftware im Flash der CTV-Geräte mit Chassis DIGI 100. Er wird zwischen PC und die Service-Schnittstelle des CTV-Gerätes geschaltet. Die zugehörige Software FProg1.exe ermöglicht es die Betriebssoftware zu aktualisieren oder z.B. bei Austausch des Feature-Bausteins die im Flash des Feature-Bausteins gespeicherten gerätebezogenen, kundenspezifischen Daten auszulesen, auf dem PC zu speichern und nach der Reparatur wieder in das Flash des Feature-Bausteins zu laden. Dies erspart den Anpassungsabgleich des Bausteins an das CTV-Gerät.

# **Erforderliche Hardware/Software**

- PC mit Pentium-Prozessor und Betriebssystem ab Windows 95
- freier Arbeitsspeicher min. 32MB, freie Festplattenkapazität min. 50MB
- Farbtiefe min. 15 Bit (min. 32768 Farben)
- CD-ROM-Laufwerk
- serielle Schnittstelle
- Internet-Zugang oder InfoTip-System

# <span id="page-2-0"></span>**1. Software-Aktualisierung für FProg 1**

Die Software unterliegt einer ständigen Weiterentwicklung und Ergänzung. Die jeweils aktuelle Version finden Sie im Bereich "Händlerservice/Serviceunterlagen/Software-Download" der GRUNDIG-Website ["http://](http://wgate.grundig.com/Indexd.htm) [wgate.grundig.de"](http://wgate.grundig.com/Indexd.htm) oder im P@rtnerwe[b "http://partnerweb.grundig.de" u](http://partnerweb.grundig.de)nter der **Kategorie:** Programmiersoftware, **Produktgruppe:** DIGI100 und dem **Status:** aktuelle Software.

Die im Netz bereitgestellte Software ist komprimiert (ZIP). Legen Sie die aktuelle Software in das Verzeichnis z.B. "C:\GRUNDIG" und entpacken Sie diese.

Nebenstehendes Bild zeigt die Datenstruktur des Verzeichnisses GRUNDIG\Fprog1

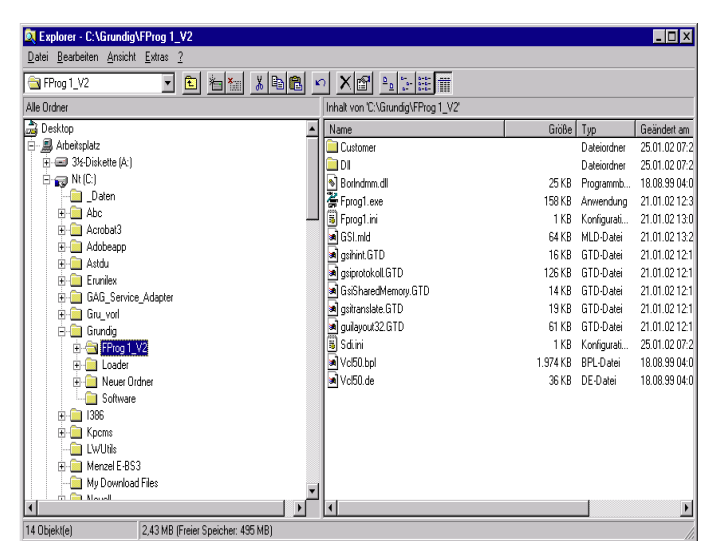

Abb. 1

### **1.1 Einstellen des Programms auf Ihren PC**

Beim ersten Aufruf des Programmes **FProg1.exe** erscheinen die Popup-Menüs:

- **Sprache wählen**.
	- Relevante Sprache anklicken
	- mit **OK** bestätigen**.**

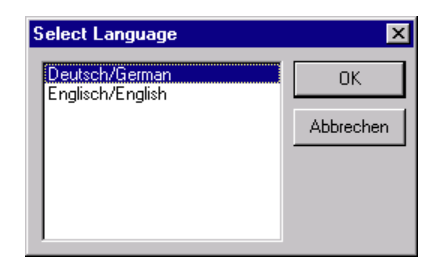

Abb. 2

- **Com-Schnittstelle wählen**:
	- Relevante Com-Schnittstelle anklicken
	- mit **OK** bestätigen.

#### **Hinweis:**

Diese Einstellungen sind auch unter dem Menüpunkt **Einstellungen** durchführbar.

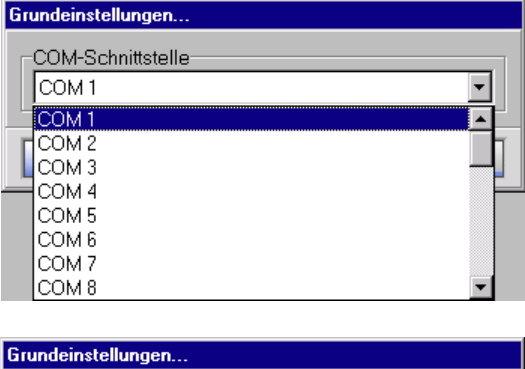

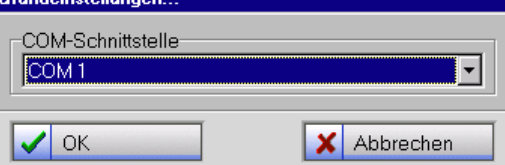

# <span id="page-3-0"></span>**2. Anschließen des Flash-Programmers an ein CTV-Gerät (Digi 100)**

- PC und CTV-Gerät ausschalten.
- 9-poligen Stecker des Verbindungskabels mit der unter **Grundeinstellungen** angewählten COM-Schnittstelle des PC verbinden,
- 25-poligen Stecker des Verbindungskabels mit dem Flash-Programmer und
- Flash-Programmer mit der Service-Schnittstelle (1) des CTV-Gerätes gemäß nachfolgender Abbildung verbinden.

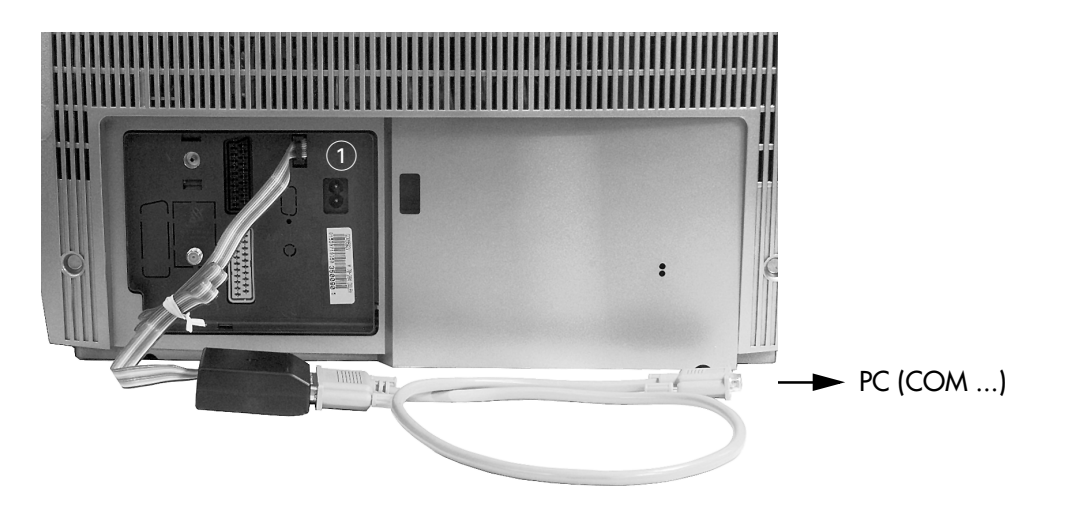

Abb. 4

## **3. Flash Programmer FProg 1**

### **3.1 Download der aktuellen CTV-Geräte-Software**

Die aktuelle CTV-Geräte-Software ist in einem mit GRUNDIG-Kundennummer und Passwort geschützten Bereich der GRUNDIG-Home-Page oder über das InfoTip-System abrufbar.

Die jeweils aktuelle Software-Version finden Sie z.B. auf der [GRUNDIG-Website "http://wgate.grundig.de"](http://wgate.grundig.com/Indexd.htm) oder im [P@rtnerweb "http://partnerweb.grundig.de" i](http://partnerweb.grundig.de)m Bereich "Händlerservice/Serviceunterlagen/Software-Download" unter der **Kategorie:** Software, **Produktgruppe:** z.B. DIGI100 und dem **Status:** aktuelle Software.

### **Achtung - Wichtige Hinweise**

- Die Download-Software-Versionen sind gepackt (Zip-Files). Diese müssen vor dem CTV-Geräte-Software-Update unbedingt entpackt und unter C:\Grundig\FProg1\Customer\Update gespeichert werden.
- Die verschiedenen CTV-Geräte-Software-Versionen sind nicht kompatibel. Ermitteln Sie die Materialnummer der für einen bestimmten CTV-Gerätetyp erforderlichen Software durch Aufruf der Anzeige des Software-Standes des jeweiligen CTV-Gerätes (s. Service Manual). Dabei bedeuten z.B. bei 29798-**111**.**30**: **111** - Geräte-Software, **30** - Version. Programmieren Sie ausschließlich die zum Gerät gehörende CTV-Geräte-Software. Bei Fehlprogrammierung sind gravierende Funktionsstörungen nicht auszuschließen.

### <span id="page-4-0"></span>**3.2 Flash auslesen und programmieren (z.B. Digi 100 Feature-Modul)**

Das Programm ist Menü geführt. Da alle Software-Aktualisierungen nahezu identisch ablaufen, beschränken wir uns auf die Beschreibung eines Vorgangs.

• Software **FProg1.exe** starten.

Die Software zeigt auf dem Monitor des PC das Grundbild, in dem Sie die gewünschte Art der Softwareaktualisierung wählen können.

- Gewünschte Funktion auswählen:
	- Digi 100
		- Feature-Modul
			- Software (Aktualisierung der Geräte-Software)
			- gerätespez. Einstellungen (Auslesen / Programmieren der relevanten Kundeneinstellungen, z.B. im Flash abgelegte Sendereinstellungen).
	- Planatron 2
		- Prozessor-Modul (Aktualisierung der Geräte-Software)
- Button **D** Start drücken
- Bitte folgen Sie den Anweisungen im Menü.

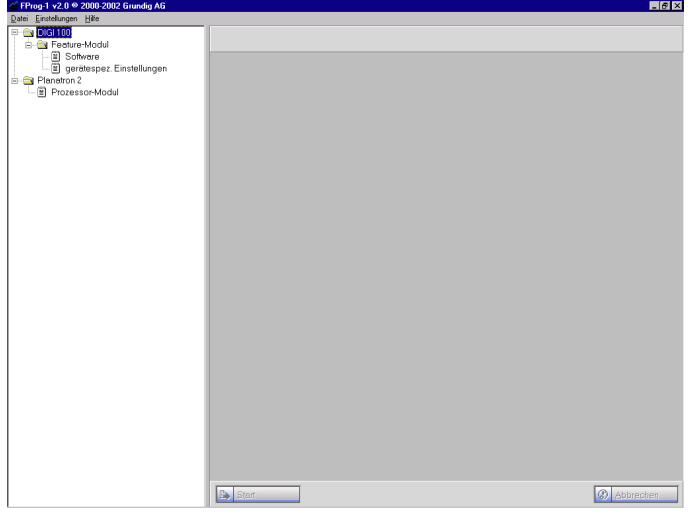

Abb. 5

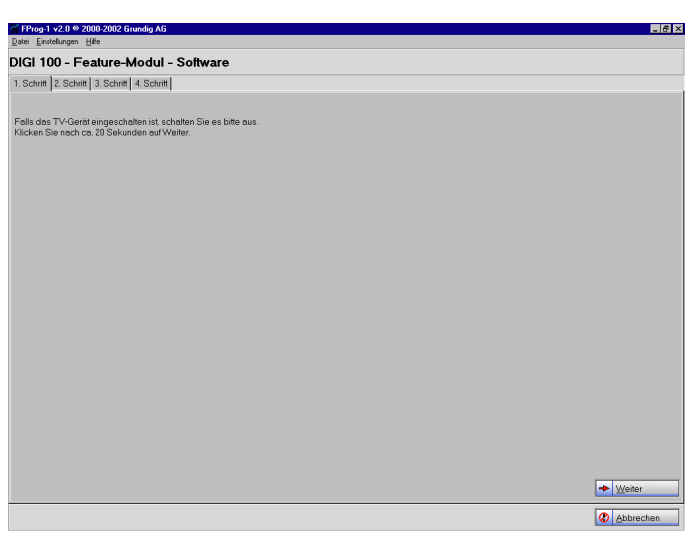

Abb. 6

<span id="page-5-0"></span>• Schalten Sie das angeschlossene CTV-Gerät ein. Nach einigen Sekunden wird das angeschlossene CTV-Gerät erkannt, der Update-Mode aktiviert und Schritt 3 aufgerufen.

### **Hinweis:**

Sollte z.B. bei CTV-Geräten die Information "Kann Bootstrap-Modus nicht aktivieren!" eingeblendet werden, deutet das auf eine nicht funktionierende Kommunikation zwischen Flash und PC hin. Ursachen hierfür können z.B. sein:

- Zeitfehler: Wiederholen Sie Schritt 1,
- Fehlerhafte Anschlüsse oder Kabelverbindungen
- Das Flash im CTV-Gerät etc.

<u>nes grammer ge</u><br>DIGI 100 - Feature-Modul - Software itt 2. Schritt 3. Schritt 4. Schritt das TV-Gerät ein  $\left| \bullet \right|$  Zurück  $\boxed{\circledcirc}$  Abl

Abb. 7

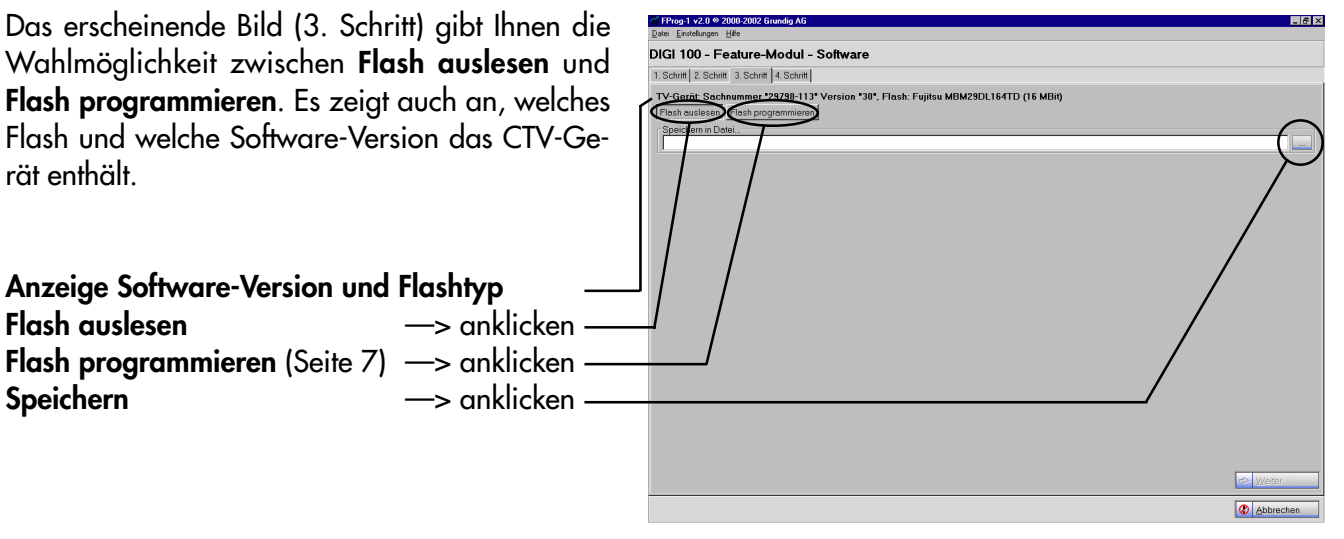

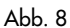

### **3.2.1 Flash auslesen**

- Klicken Sie gemäß Abb. 8 auf die Buttons **Flash auslesen** und **Speichern** .
- Benennen Sie die Datei.
- Speichern Sie die Daten in das Verzeichnis C:\GRUNDIG\FProg1\Customer\Update. Dort können Sie, falls erforderlich, weitere Unterverzeichnisse anlegen. Hinweis:

Der vergebene Dateiname wird in Abb. 8 Textfeld "Speichern in Datei". übernommen.

Button  $\rightarrow$  Weiter anklicken.

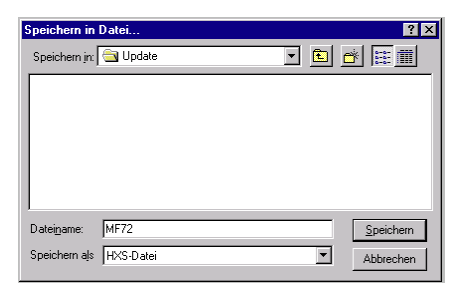

Abb. 9

<span id="page-6-0"></span>Nach erfolgreichem Auslesen des Flash erscheint nebenstehendes Bild als Bestätigung.

• Durch Anklicken des Buttons erfolgt Rücksprung zum 3.Schritt. Über den Button  $\bigcirc$  Abbrechen kehren Sie zum Programmstart zurück.

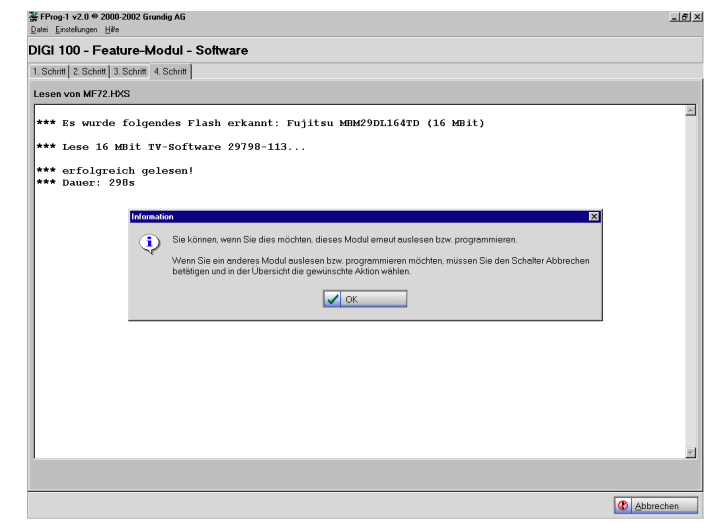

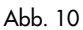

#### **3.2.2 Flash programmieren**

- Klicken Sie im 3. Schritt auf **Flash programmieren** [\(Abb. 8\). G](#page-5-0)egebenenfalls starten Sie nochmals mit dem 1. Schritt.
- Wählen Sie in dem erscheinenden Menü aus dem Verzeichnis C:\GRUNDIG\FProg1\Customer\Update die aktuelle, via Internet abgerufene und für das CTV-Gerät bestimmte CTV-Geräte-Software.
- Klicken auf den Button  $\rightarrow$  Weiter

Es erscheint das Fenster für den **Programmierstatus** des Flash (nicht abgebildet).

FProg-1 v2.0 ® 2000-2002 6  $\sqrt{6}$  $\times$ DIGI 100 - Feature-Modul - Software 1. Schritt | 2. Schritt | 3. Schritt | 4. Schritt | i, Schrim | Z. Schrim, 3. Schrim, | 4. Schrim<br>TV-Gerät: Sachnummer \*29798-113\* Version \*30\*, Flash: Fujitsu MBM29DL164TD (16 MBi)<br>| <mark>Flash ausiesen |</mark> | Flash programmieren **Bitte wählen Sie die gew** hte neue Softe Datei: Sachnummer \*29798-113\* Version \*31/b\*, 16 MBit Flash (o → C:\<br>← Grundig<br>← FProg 1\_V2  $\rightarrow$  Weiter  $\overline{\circ}$ 

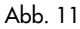

Nach erfolgreicher Aktualisierung des Flash erscheint nebenstehendes Menü, das die erfolgreiche Programmierung des Flash bestätigt.

• Durch Anklicken des Buttons erfolgt Rücksprung zum 3.Schritt. Über den Button  $\bigcirc$  Abbrechen kehren Sie zum Programmstart zurück.

#### **Hinweis:**

Das CTV-Gerät ist erst nach Ausstecken des Flash-Programmers wieder funktionsfähig.

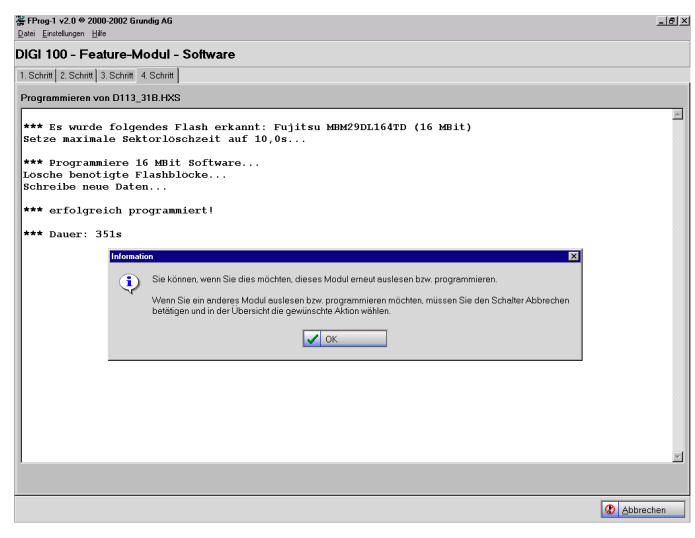

Abb. 12

### <span id="page-7-0"></span>**3.3 Auslesen/programmieren der gerätespezifischen Einstellungen des Flashes**

**Achtung:** Dieser Vorgang ist nur erforderlich wenn das Feature-Modul ausgetauscht werden muss. Er erspart, sofern das Flash intakt ist, durch Auslesen des Flashes des defekten Modules den kompletten Anpassungsabgleich des neuen Moduls an das jeweilige Gerät, sowie die Eingabe der Kunden relevanten Daten (z.B. den im Flash gespeicherten Teil der Senderdaten). Die CTV-Geräte-Software wird davon nicht berührt und muss gegebenenfalls getrennt aktualisiert werden.

• **FProg1.exe** starten.

Die Software zeigt auf dem Monitor des PC das Grundbild, in dem Sie die gewünschte Art der Softwareaktualisierung -**gerätespez. Einstellungen-** wählen können.

• Doppelklicken Sie die gewünschte Art der Software-Aktualisierung oder wählen Sie die gewünschte Art der Software-Aktualisierung durch Anklicken und klicken Sie

Alle weiteren Schritte erfolgen analog zu den Kapiteln [3.2.1 "Flash auslesen"](#page-5-0) und [3.2.2 "Flash pro](#page-6-0)[grammieren".](#page-6-0)

anschließend auf **B** Start

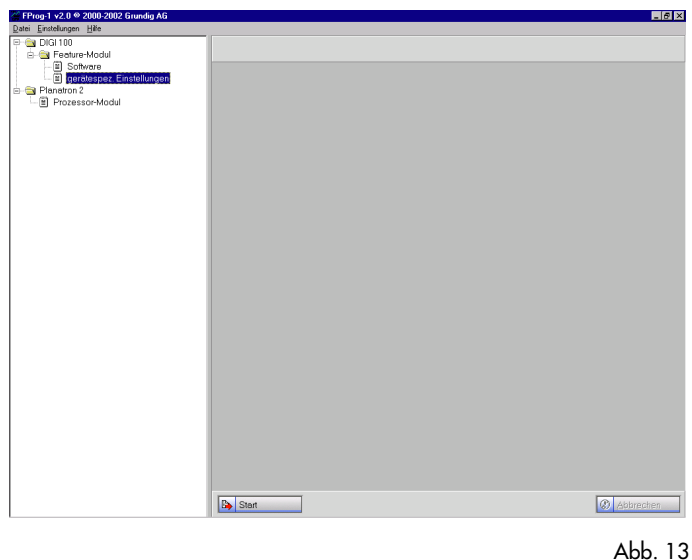

### **4. Backup**

Wir empfehlen, von der FProg 1-Software und den zugehörigen Daten grundsätzlich ein Backup zu ziehen für den Fall, dass der Rechner verhakt oder ein Defekt im PC auftritt.

### **5. Allgemeiner Hinweis**

Falls Sie die FProg 1-Software für die Aktualisierung der Geräte-Software eines Planatron 2 verwenden wollen, wählen Sie im Menü Grundbild der Flash-Programmer-Software die **Planatron 2 Software** an. Zusätzlich benötigen Sie an Stelle des Flash-Programmer-Adapters und des Verbindungskabels (25-polig auf 9 polig) das Software-Überspielkabel mit der Materialnummer 720089200000.

Änderungen vorbehalten!

# <span id="page-8-0"></span>**Contents**

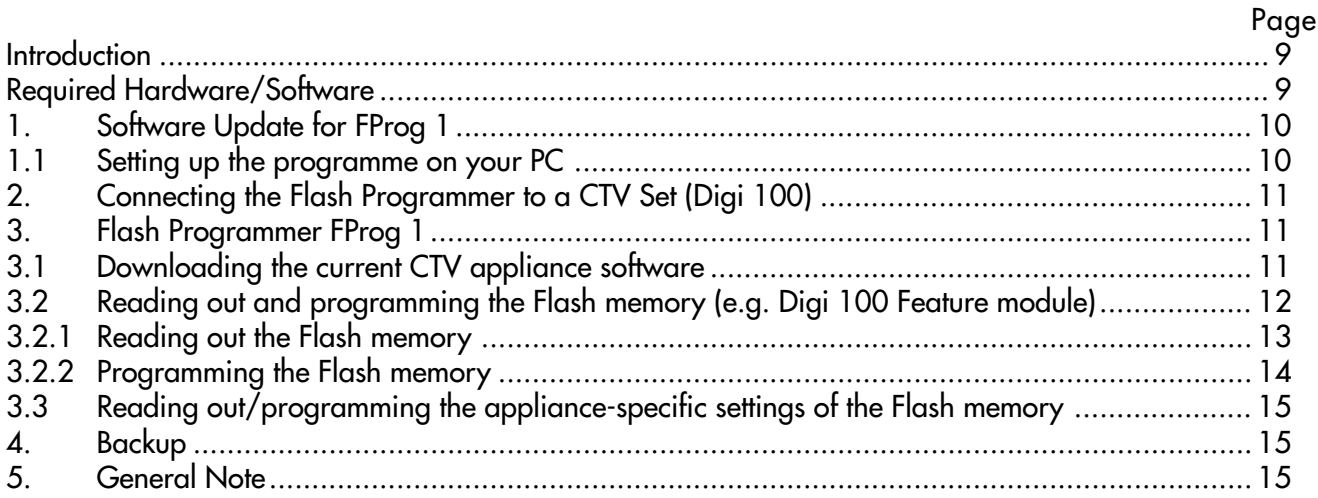

## **Introduction**

The Flash Programmer FProg 1 is an RS232 converter for updating the operating software stored in the Flash memory of CTV sets fitted with the DIGI 100 chassis. It is connected between the PC and the service interface of the CTV set. The associated software FProg1.exe enables you to update the operating software or, for example, when replacing the Feature module, to read out the appliancerelated customer-specific data, store the data on a PC, and then load the data back into the Feature module when the repair is completed. This saves you the adjustment of the module to the CTV set.

## **Required Hardware/Software**

- PC with Pentium processor and operating system Windows 95 or higher
- At least 32MB free working memory, at least 50MB free memory space on hard disk
- At least 15 Bit colour depth (min. 32768 colours)
- CD-ROM drive
- Serial interface
- Internet access or InfoTip system

# <span id="page-9-0"></span>**1. Software Update for FProg 1**

The software is subject to continuous further development and completion. The current version can be found in the Internet under "Reseller support/Service documents/Software download" on the GRUNDIG [Website "http://wgate.grundig.com"](http://wgate.grundig.com/Indexe.htm) or on [P@rtnerweb "http://partnerweb.grundig.de" u](http://partnerweb.grundig.de)nder the **Category:** Programming software, **Product group:** DIGI100, and the **Status:** current software.

The software downloaded from the Internet is packed (ZIP files). Move the current software into your Grundig folder, e.g. "C:\GRUNDIG" and then unpack it.

The Figure opposite shows the data structure of the folder GRUNDIG\Fprog1.

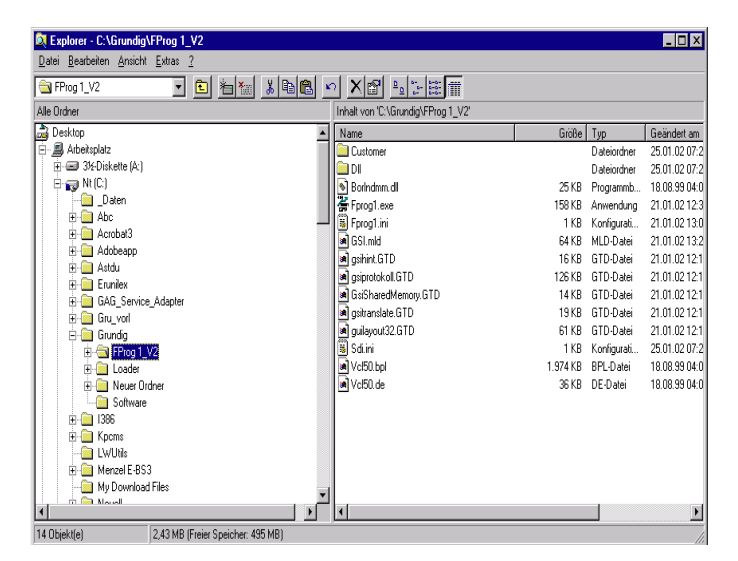

Fig. 1

### **1.1 Setting up the programme on your PC**

When calling up the **FProg1.exe** programme the first time, the following menus appear:

- **Select language**.
	- Click on the relevant language,
	- confirm with **OK.**

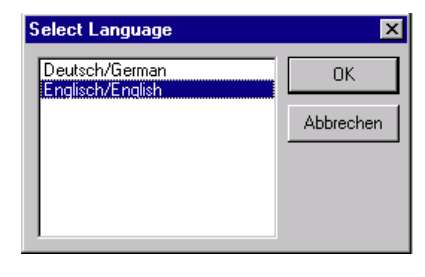

Fig. 2

- **Basic settings...**:
	- Click on the relevant serial port,
	- confirm with **OK**.

#### **Note:**

These settings can also be effected under the menu item **Settings**.

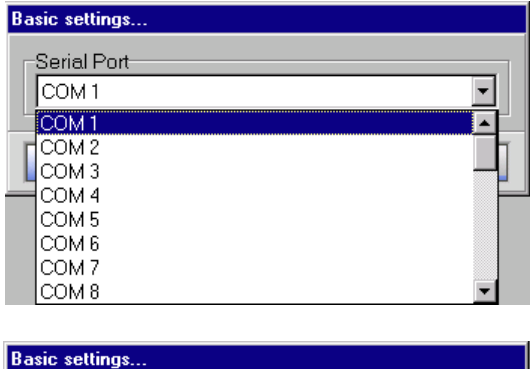

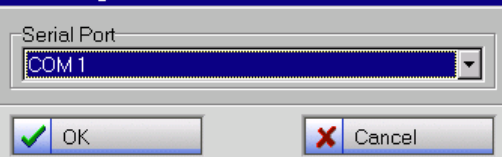

# <span id="page-10-0"></span>**2. Connecting the Flash Programmer to a CTV Set (Digi 100)**

- Switch the PC and the CTV set off.
- Connect the 9-pin plug of the connecting cable with the serial port (COM interface) of the PC selected under **Basic settings**.
- Connect the 25-pin plug of the connecting cable with the Flash Programmer then connect the
- Flash Programmer with the service interface  $(1)$  of the CTV set as shown in the Figure below.

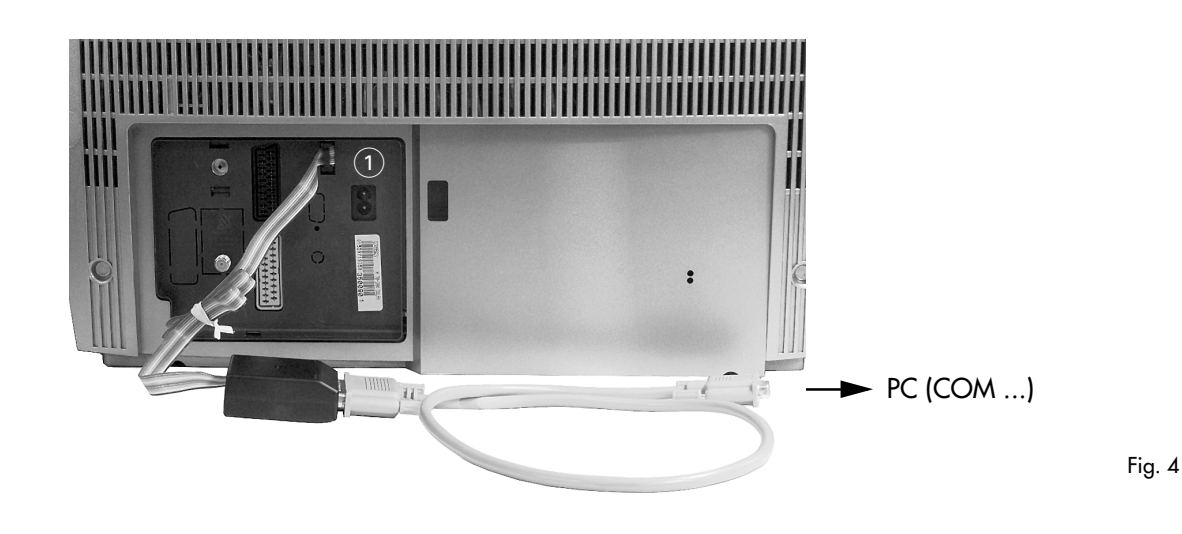

**3. Flash Programmer FProg 1**

### **3.1 Downloading the current CTV appliance software**

The current CTV appliance software can be downloaded from a site of the GRUNDIG Homepage protected by your GRUNDIG customer number and password, or via the InfoTip System.

The current software version is to be found, for example, on the [GRUNDIG Website "http://wgate.grundig.com"](http://wgate.grundig.com/Indexe.htm) or on [P@rtnerweb "http://partnerweb.grundig.de"](http://partnerweb.grundig.de) under "Reseller support/Service documents/Software download", **Category:** Software, **Product group:** e.g. DIGI100, **Status:** current software.

### **Attention - Important hints**

- The download software versions are packed (Zip files). Prior to effecting the CTV appliance software update it is absolutely necessary to unpack these files and to save them under C:\Grundig\ FProg1\ Customer\Update.
- The various CTV appliance software versions are not compatible among each other. Determine the part number of the software required for a certain CTV set type by calling up the software version of the CTV set concerned (see Service Manual). For example, 29798-**111**.**30** means:

**111** - appliance software, **30** - Version. Programme exclusively the CTV appliance software belonging to the CTV set. In the case of incorrect programming, severe function failures cannot be excluded.

### <span id="page-11-0"></span>**3.2 Reading out and programming the Flash memory (e.g. Digi 100 Feature module)**

The programme is menu-guided. As all software updates are carried out nearly in the same way, we restrict our description to one example.

- Run the **FProg1.exe** software.
	- The software displays on the PC monitor the main menu in which you can select the desired software update mode.
- Select the desired function:
	- Digi 100
		- Feature module
			- Software (update of the appliance software).
			- Appliance-specific settings (reading out/programming of the relevant customer settings, e.g. station data stored in the Flash memory).
	- Planatron 2
		- Processor module (update of the appliance software).
- Press the  $\mathbb{B}$  start button.
- Follow the instructions in the dialogue box.

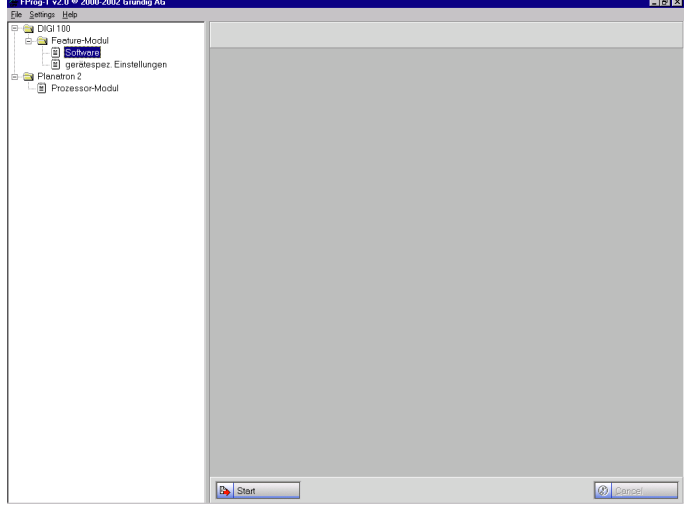

Fig. 5

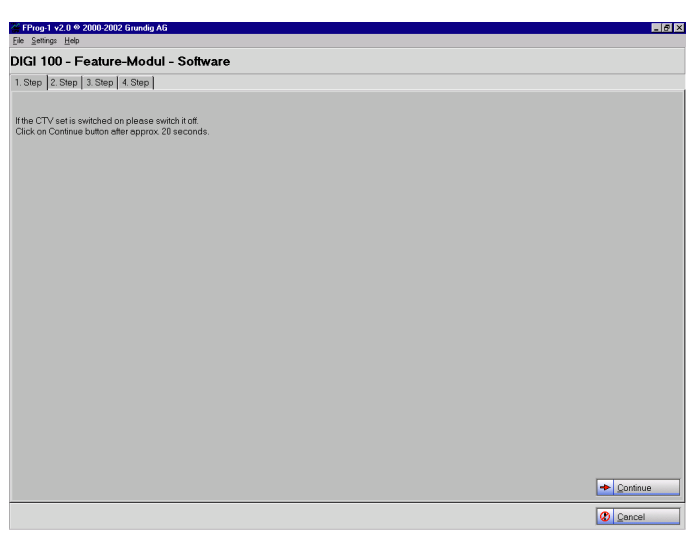

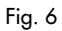

<span id="page-12-0"></span>• Switch the connected CTV set on. After a few seconds, the connected CTV set is identified, the update mode activated, and step 3 called up.

#### **Hint:**

If, for example, the message "Can´t activate bootstrap mode!" appears with a CTV set, this signals a communication failure between the Flash and the PC. Causes for that can be, for example:

- a timing error: repeat the step 1,
- faulty connections or cable connections,
- the Flash inside the CTV set, etc.

The appearing screen (step 3) offers you two options: **Read flash** and **Program flash**. It indicates also the Flash and the software version used inside the CTV set.

**Software version and Flash indication Read flash** —> click **Program flash** [\(page 14\)](#page-13-0) —> click

**Save** —> click

**3.2.1 Reading out the Flash memory**

- Click on the buttons **Read flash** and **Save** according to Fig. 8.
- Give the file a name.
- Save the data in the folder C:\GRUNDIG\FProg1\Customer\Update. There you can create subfolders if required. Note:

The assigned file name is transferred to the text box "Save in file" of Fig. 8.

• Click on the  $\rightarrow$  Continue button.

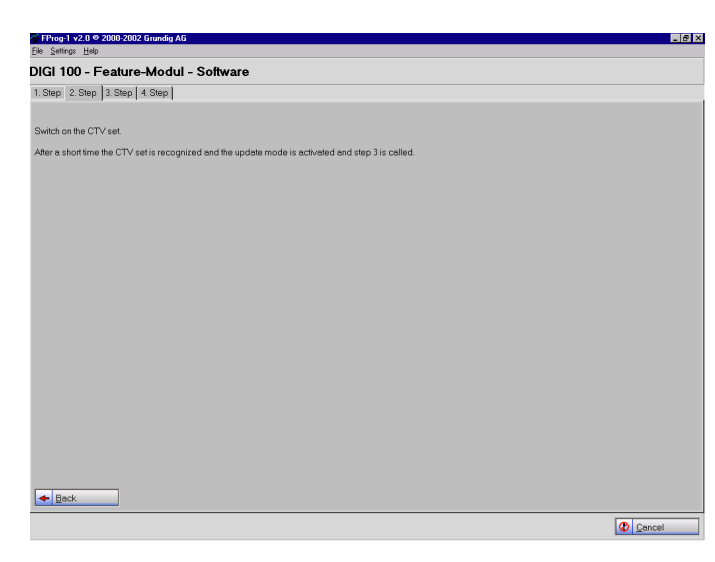

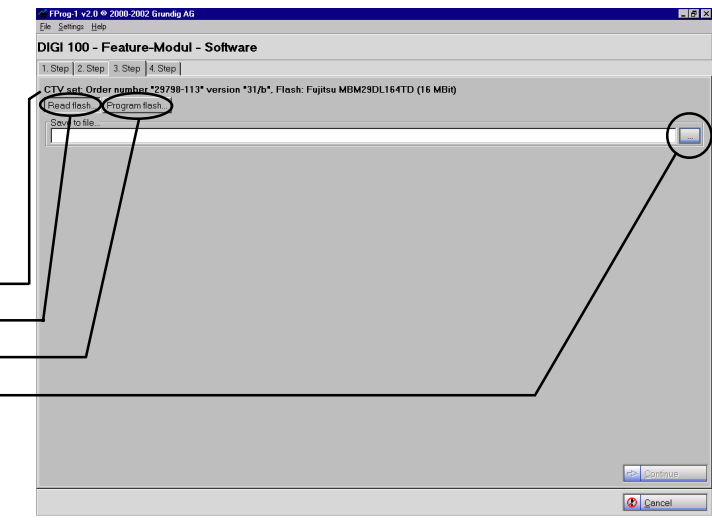

Fig. 8

Fig. 7

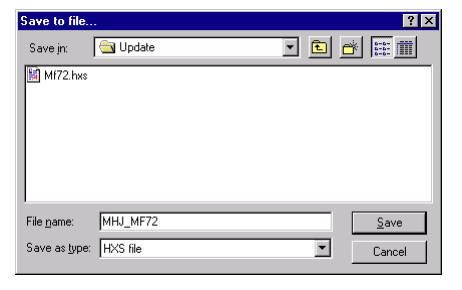

Fig. 9

<span id="page-13-0"></span>After reading out the Flash successfully, the opposite screen appears for confirmation.

• Click on the  $\sqrt{K}$  ok button to return to step 3.

Click on the  $\omega$   $_{\text{Cancel}}$  | button to return to the beginning of the programme.

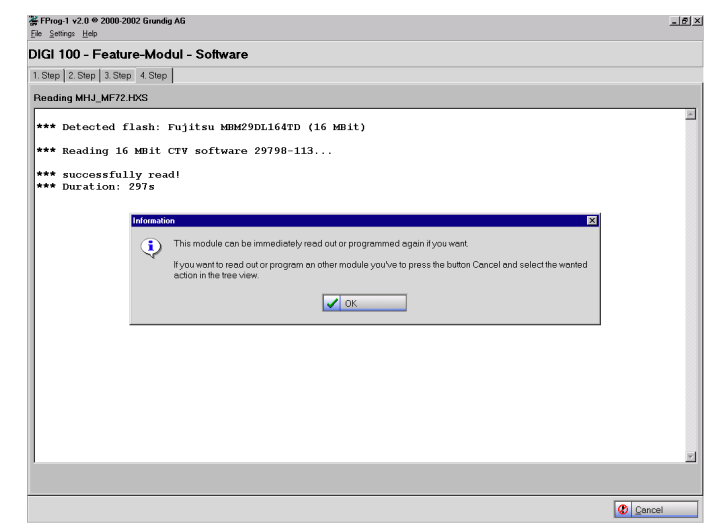

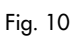

### **3.2.2 Programming the Flash memory**

- In step 3 click on **Program flash** [\(Fig. 8\).](#page-12-0) If necessary restart with step 1.
- In the appearing menu, select in the folder C:\GRUNDIG\FProg1\Customer\Update the current CTV appliance software which has been downloaded from the Internet and which belongs to the CTV set concerned.
- Click on the  $\rightarrow$  Continue button.

A screen showing the **programming progress** appears (not illustrated).

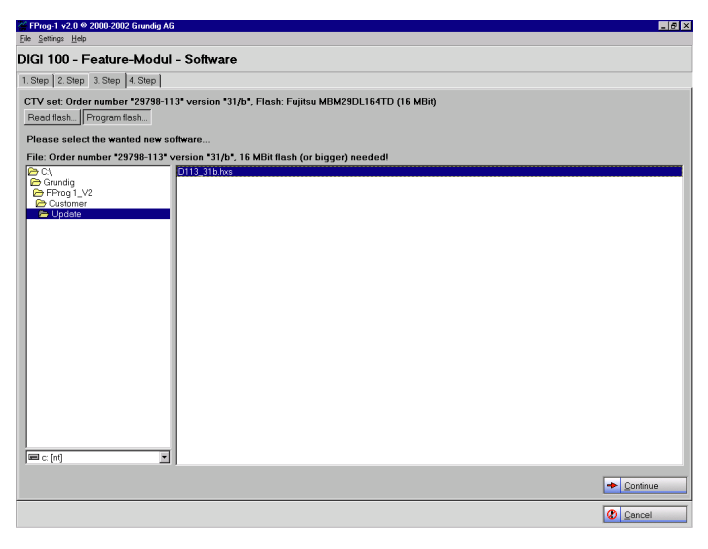

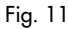

If Flash updating is completed successfully, the screen opposite appears confirming the successful Flash programming.

• Click on the  $\sqrt{\alpha}$  ok button to return to step 3.

Click on the  $\circledR$   $\circledR$   $\circledR$   $\circledR$   $\circledR$  button to return to the beginning of the programme.

#### **Note:**

The CTV unit can only work once the Flash Programmer has been removed.

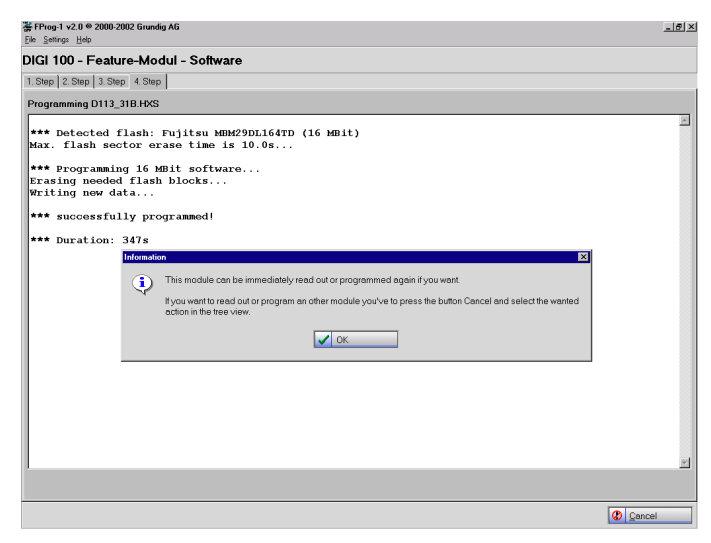

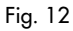

#### <span id="page-14-0"></span>**3.3 Reading out/programming the appliance-specific settings of the Flash memory**

**Attention:** this step is only required after having replaced the Feature module. Provided that the Flash is OK, this function saves you, through reading the data out of the Flash of the defective module, the adjustment of the module to the TV set concerned, as well as the entry of the customer-specific data (e.g. the part of the station data stored in the Flash). The CTV appliance software remains unchanged and must be updated separately if required.

• Run **FProg1.exe**.

The software displays on the monitor the main menu in which you can select the software update mode **gerätespez. Einstellungen (appliance-specific settings)**.

• Double-click on the software update mode or

select the update mode by clicking on it and then on **B** Start

All further steps correspond with the steps in the chapters [3.2.1 "Reading out the Flash](#page-12-0) [memory"](#page-12-0) and [3.2.2 "Programming the Flash](#page-13-0)  $\mathsf{memory}''$ . Fig. 13

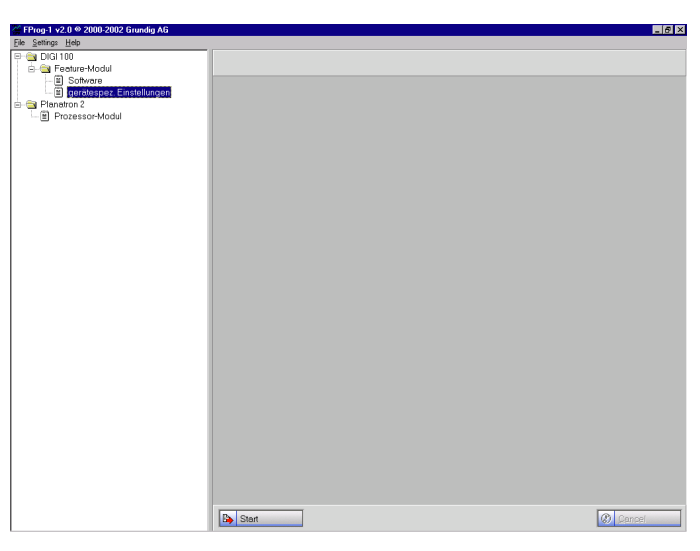

### **4. Backup**

We recommend you to principally carry out a backup of the FProg 1 software along with the associated data for the event of a hang-up or a defect of your PC.

### **5. General Note**

If you wish to use the FProg 1 Software for updating the appliance software of a Planatron 2, select in the main menu of the Flash Programmer Software the **Planatron 2 Software**. In addition, you will need the software copying cable, part number 720089200000, instead of the Flash Programmer adapter and connecting cable (25-pin to 9-pin).

Subject to alterations!